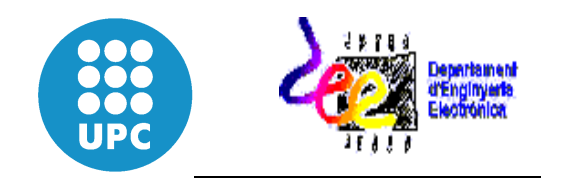

### Tutorial Protel DXP

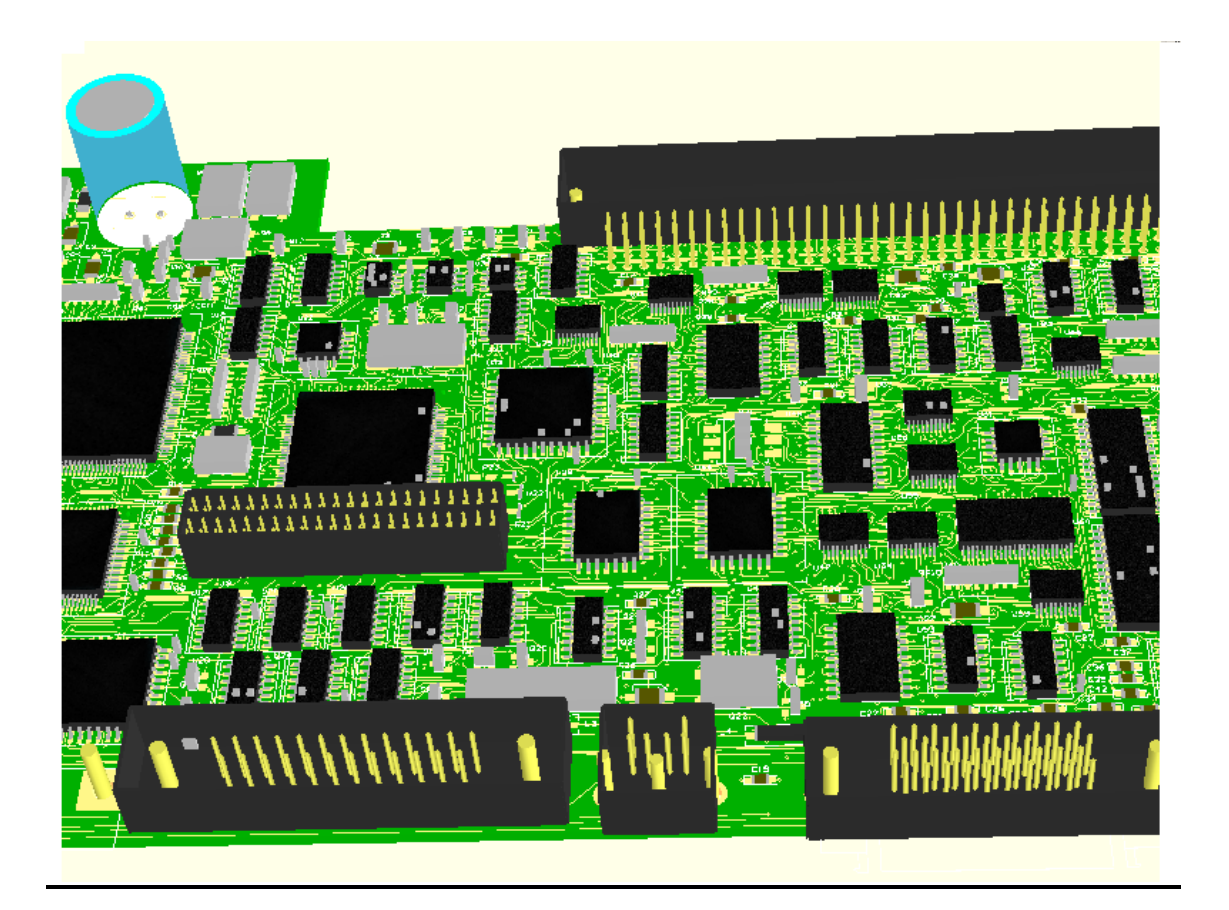

Autor: Jordi Zaragoza

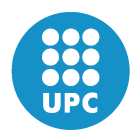

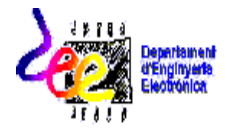

### **INTRODUCCIÓ AL SOFTWARE PROTEL DXP**

### **1. ENTRADA AL PROGRAMA**

 $\triangleright$  Inicio – Programas – Altium - DXP2004

### 2. **CREEM I FEM UN NOU PROJECTE**

- *File – New – PCBProject*
- *File – Save Project As*: salvem el nou projecte amb el nom que vulguem, per exemple *Projecte1.PrjPCB*

### **AFEGIM ARXIUS A AQUEST NOU PROJECTE**

#### **1. Arxiu 1 : l'esquemàtic del circuit**

- *File – New – Schematic*
- *File – Save As* : salvem aquest arxiu amb el nom que desitgem, per exemple *Esquema.SchDoc.* Amb aquest arxiu esquemàtic que s'ha creat caldrà fer el circuit electrònic (programa que treballa igual que el PSpice, Multisim.....).

Realització del circuit de la pràctica:

El circuit que caldrà realitzar consta d'un operacional OPAM, un parell de resistències i un condensador. Així com també, consta de connectors per alimentar el circuit.

- *Libraries* ( és una pestanya situada al marge dret de la pantalla, juntament amb *Favorites* i *Clipboard*). Polsant sobre ella sobre un desplegable amb les diferents opcions per escollir.
- *Elecció dels components a utilitzar:*
	- o *Cap*: busquem entre les carpetes que hi ha ( llibreria *Miscellaneous Devices.IntLib*), en les quals hi ha els diferents components, busquem el component "CAP" que es correspon a un condensador. Una vegada tenim el condensador dibuixat en pantalla cal que fem clic "*Place CAP*" i ja podrem situar el nou component en la nostra pantalla del *Schematic*.

**NOTA\_1:** Amb el botó esquerra del ratolí, fent clic al component tantes vegades com components d'aquest tipus vulguem en el circuit, amb el botó dret del ratolí és finalitzarà l'acció.

o **Res1**: Seleccionem en aquest cas el component "Res1" que correspon a una resistència que serà necessària en el circuit. Per col·locar-la farem

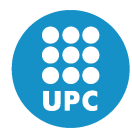

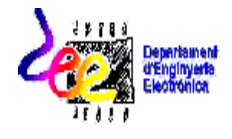

clic en "*Place RES1*" i amb el botó esquerra del ratolí la situarem allí on és cregui convenient. En aquest cas en calen dues.

**NOTA\_2**: utilitzant el botó "*Re Pág*" del teclat es pot visualitzar el circuit més gran i amb el botó "*AV. Pág*" es visualitza el circuit més reduït.

o *Op Am*: per ubicar l'operacional en el nostre circuit cal fer clic "Op Am" i situar l'operacional en el nostre esquema.

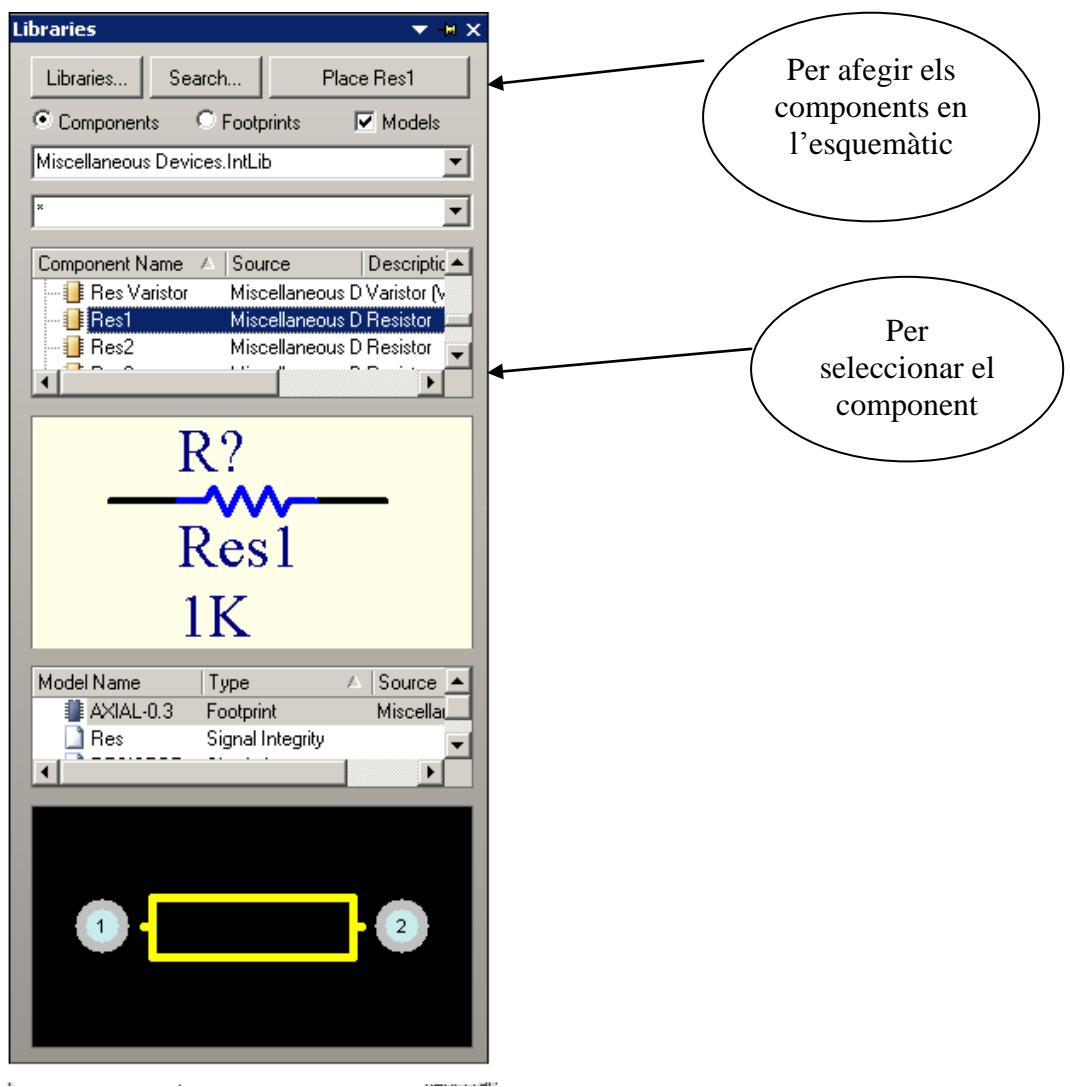

*Figura 1. Elecció de les llibreries i els components*

En aquesta figura 1 queda visible en quin lloc es troben els diferents components i com es pot realitzar el circuit.

- El següent pas és que el circuit tingui les alimentacions corresponents i que connectem en un mateix punt totes les connexions de massa dels components

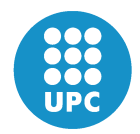

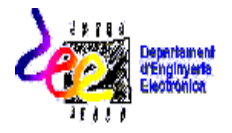

que ho precisin; fent clic directament en "*Vcc*" **T**, que és un dels icones del centre de la pantalla.

- Amb aquest component, clicant-hi a sobre dues vegades, caldrà que li donem un nom d'etiqueta de 15V i -15V ( alimentació de l'OPAM).
- **Com s'uneixen els components del circuit?** Cal fer clic en un dels icones que està situat en la pantalla $\approx$ :

Unint els diferents components s'haurà d'obtenir un circuit com el següent :

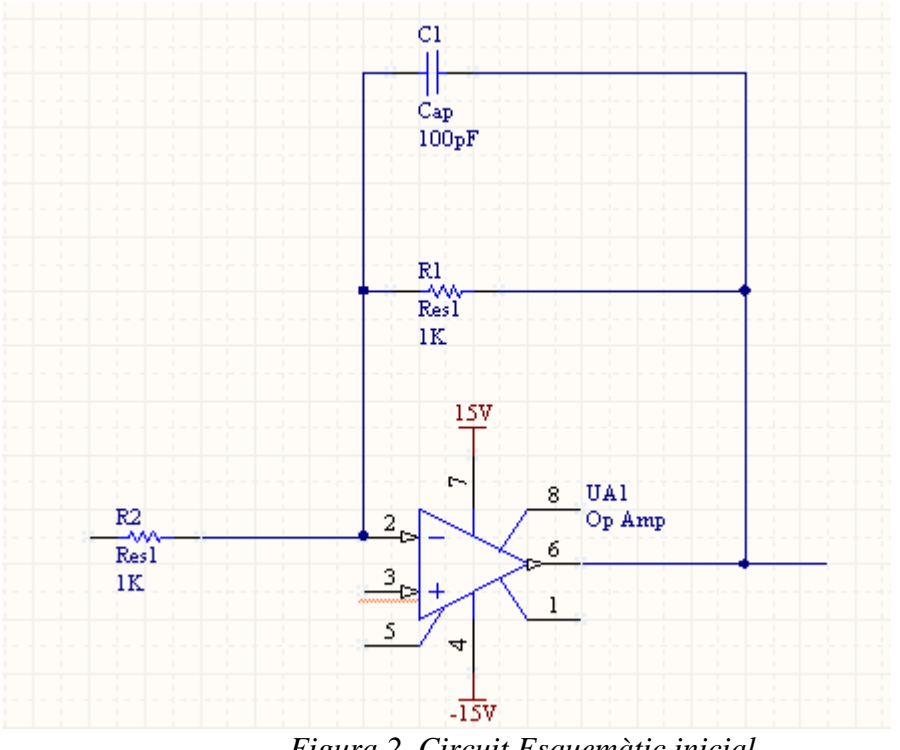

*Figura 2. Circuit Esquemàtic inicial*

**NOTA\_3 :** Cal que els components no tinguin interrogants en el seu nom. És a dir, que una vegada han estat situats en el circuit, els fem clic dues vegades i els posarem un nom. Per exemple, fent clic, en el condensador ens ha de sortir: C? i ho canviarem per C1. Farem la mateixa operació amb les resistències i l'operacional.

**NOTA\_4:** Per girar un component, com per exemple la –Vcc de -15V, caldrà que fem clic sobre el component, mantinguem el botó esquerra del ratolí i que a la vegada polsem la barra espaiadora del teclat.

TERRA. Per col·locar el terra cal que fem clic al següent botó  $\equiv$ .

Col·locarem TERRA allí on calgui.

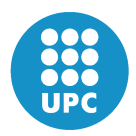

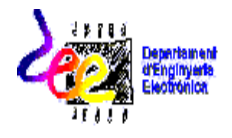

- Aquells pins lliures de l'OPAM caldrà indicar que no s'utilitzen col·locant-los al final el següent símbol .

Amb aquest símbol ja queda indicat que són pins de l'operacional que no interessen. Així doncs, l'operacional quedarà com el de la figura 3.

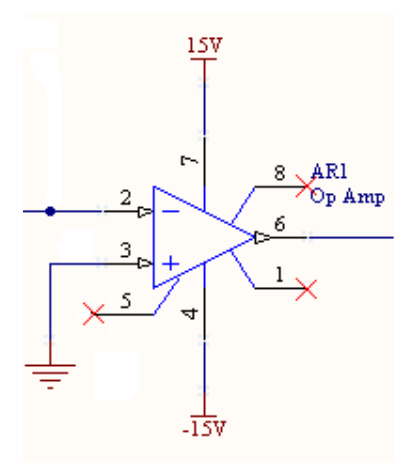

*Figura 3. Circuit OPAM final*

**OJO:** si us hi fixeu en el moment de seleccionar l'OPAM, el format de l'encapsulat d'aquest tenia un aspecte rodó, i no és el típic que utilitzem en pràctiques, per modificar aquest encapsulat hem de fer clic dos cops sobre ell i ens apareix el següent menú, on es veu el seu encapsulat (*footprint* = CAN D9.4).

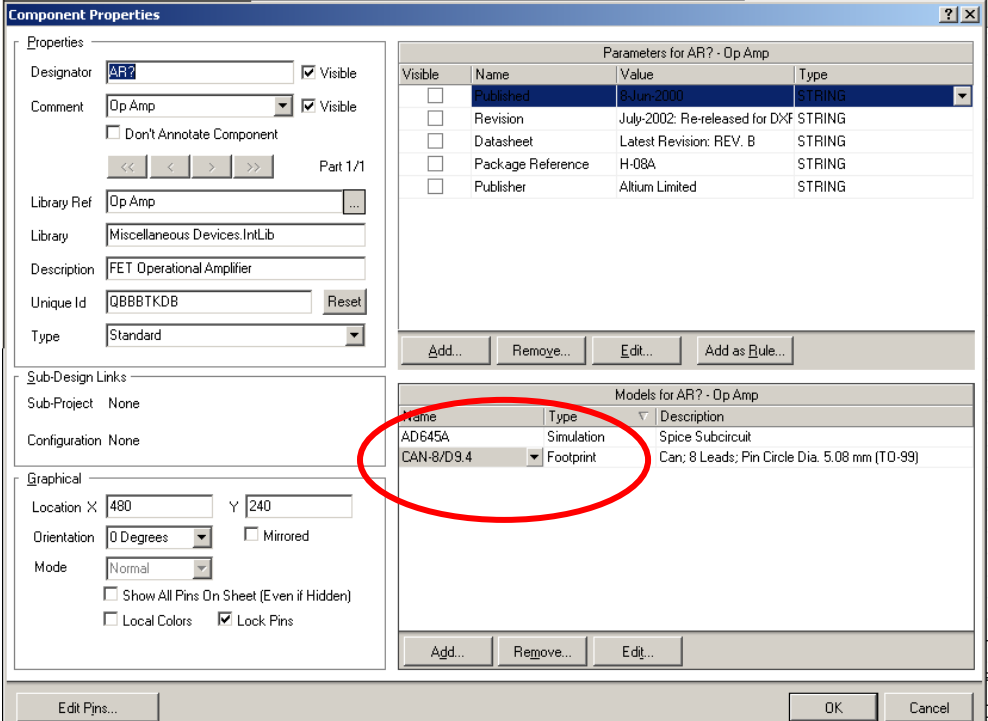

*Figura 4. Modificació dels encapsulats*

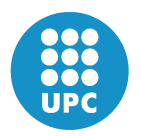

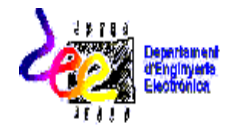

Per canviar un encapsulat hem de modificar l'existent i substituir-lo pel DIP-8 (en aquest cas particular) , tal i com mostra la figura 5.

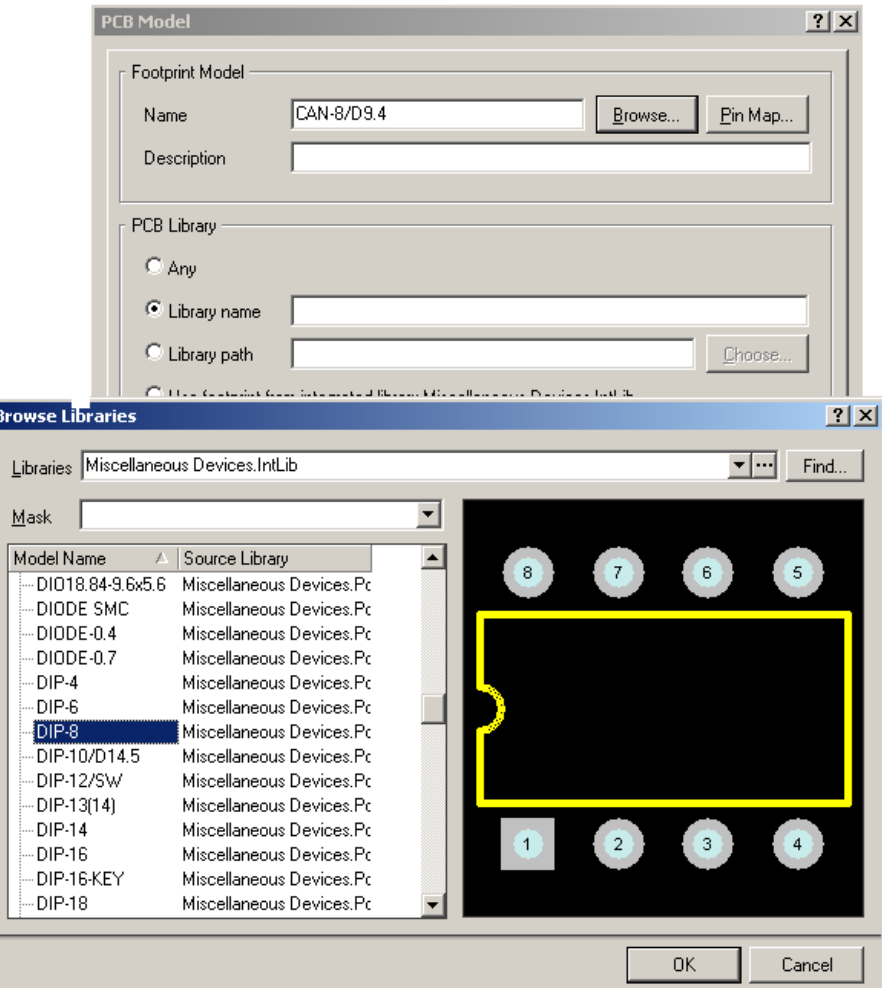

*Figura 5. Modificació d'un encapsulat*

o **Connectors**: cal introduir connectors al circuit per tal d'alimentar-lo. Per poder visualitzar les diferents possibilitats de connectors que hi ha a la llibreria *Miscellaneous Connectors. Int Lib.* Una vegada dins d'aquesta nova llibreria caldrà anar a la carpeta Header2, i els col·locarem en el circuit. D'aquest model de connectors en caldran 2. Per tant, fem *Place Header 2* i fem clic dues vegades en el circuit. Per altra banda caldrà també un *Header3*:

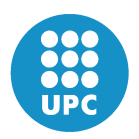

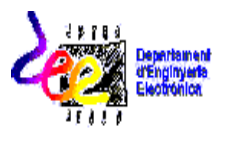

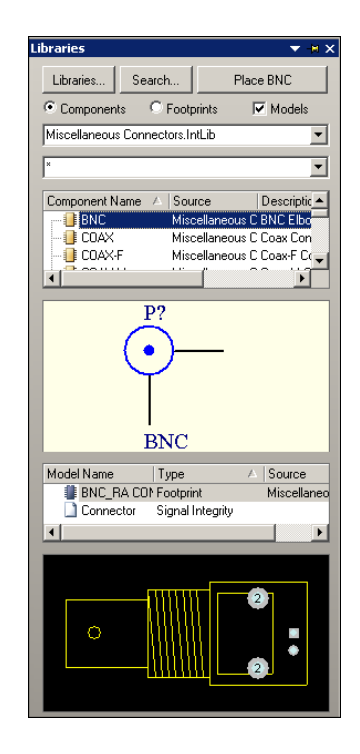

*Figura 6. Elecció dels connectors*

- Finalment farem la connexió dels connectors segons la figura 7.

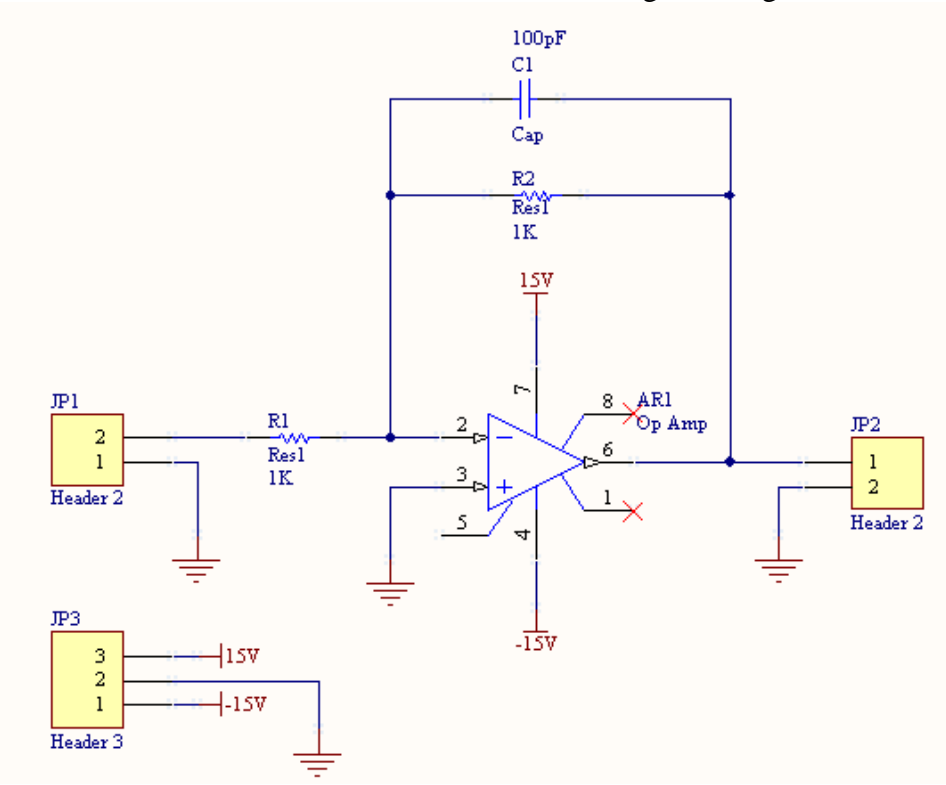

*Figura 7. Esquema final*

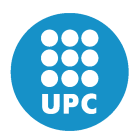

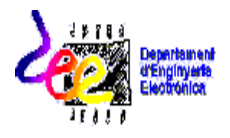

Cal observar que els connectors tenen un nom sense interrogants, és un detall important ja que si es deixen interrogants poden haver-hi problemes. Per treure'ls cal fer clic dues vegades sobre els components i se'ls hi canvia el nom.

Els connectors són molt importants en les plaques perquè sense ells el circuit no es pot utilitzar. Serveixen per alimentar-lo des de fora una vegada està tot soldat i aïllat. Sinó els poséssim no podríem ni alimentar ni treure'n cap resultat, perquè no hi hauria forma de fer arribar cap banana al circuit.

Una vegada tenim aquest arxiu finalitzat el SALVEM.

### COMPROVACIÓ QUE NO HI HAGI ERRADES

- *Project-Compile Document Esquema.SchDoc*
- *Project-Compile PCB...*

### **2. Arxiu 2: la PLACA**

 Cal que fem clic "*Files*" que és una pestanya que queda sota la descripció dels diferents arxius que hi ha en el projecte. Allí hi ha tres pestanyes: *Files-Projects-Navigator*. La que ara interessa és *Files.*

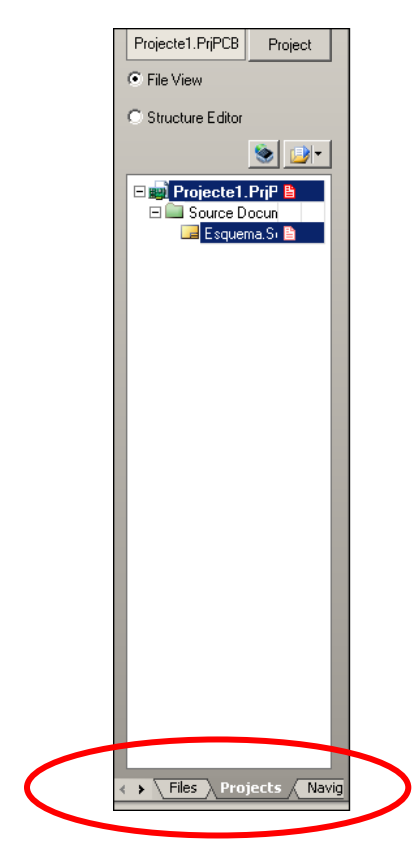

*Figura 8. Files-Projects-Navigator*

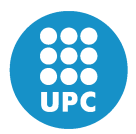

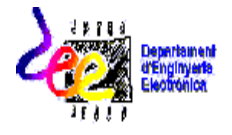

Si pel que sigui, no podeu veure les pestanyes "*Files-Projects-Navigator*", les podeu trobar en la pestanya de sota: *System*.

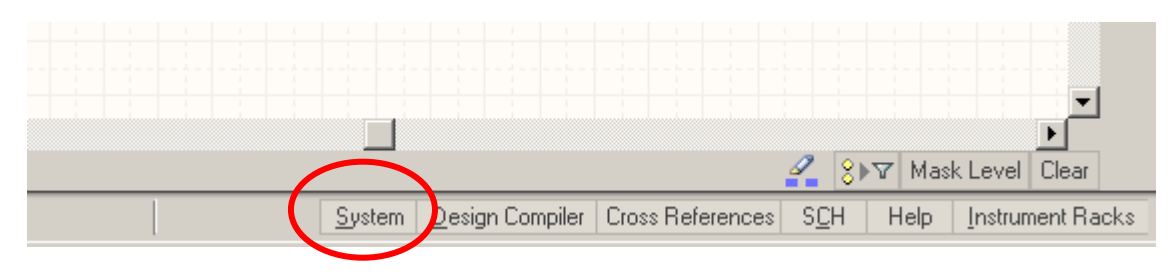

*Figura 9. Pestanya System*

Fent clic en la pestanya *System*, podreu recuperar tant *Files*, com *Projects*, tal i com surt en la figura 10.

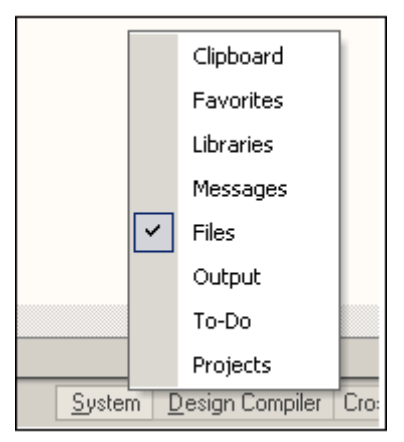

*Figura 10. Recuperació de les diferents opcions*

- Una vegada fem clic en aquesta pestanya, la pestanya *Files*, despleguem el menú de "*New From Template*", que no és altra cosa que un dels subgrups que conté aquesta pestanya, *Files*. I fem clic *PC Borrad Wizard* ... per anar modificant les característiques que ens interessaran per la placa del disseny.

**NOTA\_5** Exemple : ens interessarà el sistema Mètric, en comptes d'imperial ; fem clic en NEXT ; model de paper « Custom », que és el que porta per defecte; fem clic en NEXT; introduir les dimensions de la placa 47.4x47.4; fem clic en NEXT, introduïm 2mm en les seves cantonades*;* fem clic en NEXT, *Choose Board Inner Cuts;* fem clic en NEXT; *en Signal Layers* posem *2* i *Power Planes 0*; NEXT; Thruhole Vias only; NEXT; Through-hole components i One Track; fem clic en NEXT; NEXT i FINISH. Els altres paràmetres possibles de modificar els poseu al vostre gust.

Una vegada fets aquests passos apareixerà en pantalla una placa. Però cal introduir-hi el circuit realitzat en l'arxiu esquemàtic.

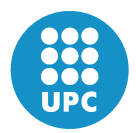

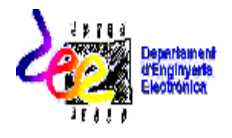

### **Unió dels ARXIUS:**

- Primer cal salvar la placa: *Save As*: PLACA, per exemple.
- $\triangleright$  Cal integrar "PLACA" al nostre projecte, i per tant fem clic en PLACA i l'arrosseguem fins al nostre projecte, de manera que quedi integrat tot dintre (ens situem en la pestanya "*Projects"*.
- Anem dintre l'arxiu esquemàtic, el de l'*Schematic*, de manera que visualitzem el circuit en pantalla, i dins d'aquesta finestra anem al menú *Desing-UpDate PCB Document Placa.PcbDoc.*
- **Engineering Change Order**  $2x$ Modifications Status Enable Action Affected Object Affected Document Check Done Remove F FI ON <sup>1</sup> Clearance Constraint [Clearanc From 圖 Placa.PcbDoc  $\nabla$  Remove  $\boxed{\blacktriangledown}$  Remove D- Component Clearance Constrai From | 1999 Placa.PcbDoc  $\overline{\blacksquare}$  Remove T Fanout Control [Style - Auto E From **III** Placa.PcbDoc  $\boxed{\triangleright}$  Remove D-Fanout Control [Style - Auto E From | Placa.PcbDoc  $\boxed{\vee}$  Remove D-Fanout Control [Style - Auto EFrom **III** Placa.PcbDoc  $\boxed{\triangledown}$  Remove D Fanout Control [Style - Auto | E From II Placa, PobDoc  $\boxed{\blacktriangledown}$  Remove D Fanout Control [Style - Auto E From ■ Placa.PcbDoc  $\boxed{\vee}$  Remove T Height Constraint [Pref Height : From 图 Placa PebDoc  $|\overline{\mathbf{v}}|$  Remove + Hole Size Constraint [Min = 0.0 From **III** Placa.PcbDoc  $\boxed{\mathbf{v}}$  Remove D- Layer Pairs [Layer Pairs - Enfor From | Placa, PobDoc  $\overline{\mathbf{v}}$ Remove D- Paste Mask Expansion [Expan: From 图 Placa.PcbDoc ||■ Placa PobDoc  $|\nabla|$  Remove D- Polygon Connect Style [Style - From  $|\overline{\mathbf{v}}|$  Remove D- Power Plane Clearance [Cleara From **III** Placa.PcbDoc D- Power Plane Connect Style [St From **開設 Placa PobDoc**  $\boxed{\vee}$  Remove  $\overline{\mathbf{v}}$ Remove - Routing Corners (Style - 45 Dec From III Placa.PcbDoc  $\boxed{\vee}$  Remove 图 Placa PobDoc + Routing Layers (TopLayer - Ho From - Routing Priority [Priority = 0] From | | Placa.PcbDoc  $\boxed{\mathbf{v}}$  Remove  $\overline{\mathbf{v}}$ | Placa.PcbDoc Remove The Routing Topology [Topology - SFrom]  $\overline{\mathbf{v}}$ Remove T - Routing Via Style [Pref Size = 1 From | Placa.PcbDoc  $\boxed{\blacktriangledown}$  Remove Short-Circuit Constraint [Short C From **19** Placa.PcbDoc Validate Changes | Execute Changes | <u>| R</u>eport Changes... Close
- $\triangleright$  Apareix un nou menú figura 11:

*Figura 11. Engineering Change Order*

En el menú de la figura 11:

- 1) Validem *Changes*
- *2) Execute Changes*
- *3) Close*

Ja tenim l'esquemàtic dins la placa que hem creat. Per arrossegar-lo tot a la vegada fem clic en un punt dintre l'esquemàtic que tingueu, que estigui en blanc, és a dir que quan fem clic no estigueu seleccionant cap component. Podeu ferho com vulgueu, però el més senzill seria arrossegar tot el circuit alhora.

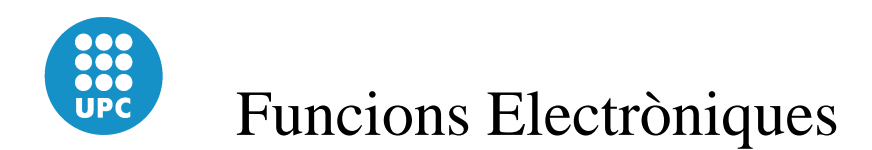

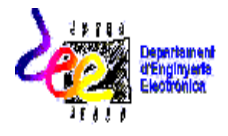

Una vegada tenim el circuit de l'*Schematic* dins la placa i els components ben ubicats, cal que realitzem les connexions entre elements. En un principi han de ser-hi en color gris, però no són les definitives perquè si us hi fixeu es creuen entre elles i això no es pot permetre.

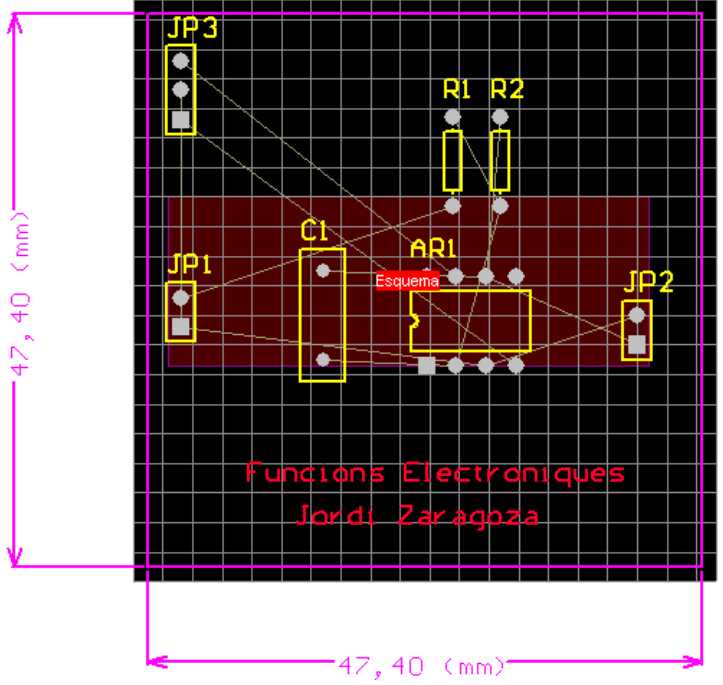

*Figura 12. PCB preparat per Route*

 $\triangleright$  Auto Route- All. Ens apareix la figura 13.

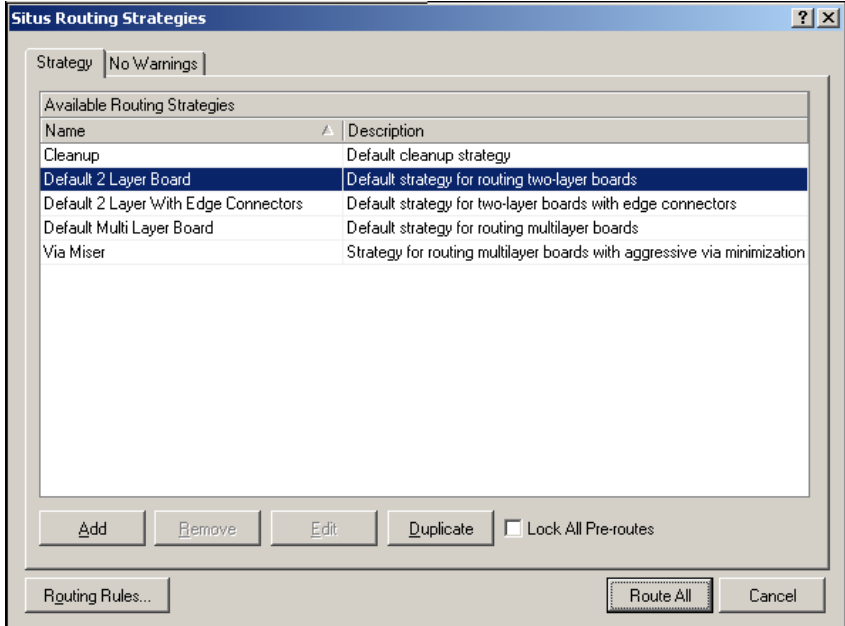

*Figura 13. PCB preparat per Route*

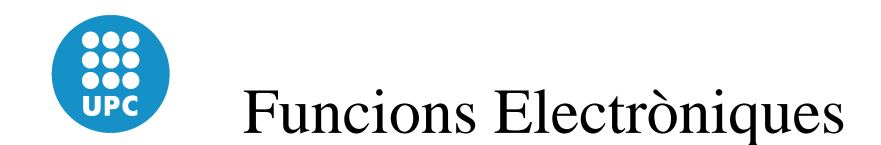

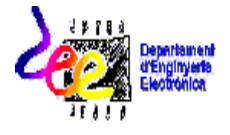

Us ha d'aparèixer la pantalla de la figura 13 "*Situs Routing Strategies*"

Cal fer clic: *Routing Rules* i se us desplegarà una altra pantalla com la següent: *PCB Rules and Contains Editor.*

| <b>PCB Rules and Constraints Editor</b> |                        |              |                     |           |       | 2 X                                           |
|-----------------------------------------|------------------------|--------------|---------------------|-----------|-------|-----------------------------------------------|
| <b>E</b> - <b>B-</b> Design Rules       | Name                   |              | A   Pri   En   Type | Category  | Scope | Attributes                                    |
| Electrical                              | Esquema                | $\mathbf{1}$ | Room Definition     | Placement |       | InComponentClass('Esq Region (BR) = (53.721m) |
| 由 S Routing                             |                        |              |                     |           |       |                                               |
| <b>E</b> → SMT                          |                        |              |                     |           |       |                                               |
| <b>E</b> Mask                           |                        |              |                     |           |       |                                               |
| 由 <b>图 Plane</b>                        |                        |              |                     |           |       |                                               |
| 由 / Testpoint<br>由 Manufacturing        |                        |              |                     |           |       |                                               |
| High Speed                              |                        |              |                     |           |       |                                               |
| <b>E</b> II Placement                   |                        |              |                     |           |       |                                               |
| E- O-Signal Integrity                   |                        |              |                     |           |       |                                               |
|                                         |                        |              |                     |           |       |                                               |
|                                         |                        |              |                     |           |       |                                               |
|                                         |                        |              |                     |           |       |                                               |
|                                         |                        |              |                     |           |       |                                               |
|                                         |                        |              |                     |           |       |                                               |
|                                         |                        |              |                     |           |       |                                               |
|                                         |                        |              |                     |           |       |                                               |
|                                         |                        |              |                     |           |       |                                               |
|                                         |                        |              |                     |           |       |                                               |
|                                         |                        |              |                     |           |       |                                               |
|                                         |                        |              |                     |           |       |                                               |
|                                         |                        |              |                     |           |       |                                               |
|                                         |                        |              |                     |           |       |                                               |
|                                         |                        |              |                     |           |       |                                               |
|                                         |                        |              |                     |           |       |                                               |
|                                         |                        |              |                     |           |       |                                               |
|                                         |                        |              |                     |           |       |                                               |
|                                         |                        |              |                     |           |       |                                               |
|                                         |                        |              |                     |           |       |                                               |
|                                         |                        |              |                     |           |       |                                               |
|                                         | $\left  \cdot \right $ |              |                     |           |       | $\blacksquare$                                |
|                                         |                        |              |                     |           |       |                                               |
| Priorities<br>Rule Wizard               |                        |              |                     |           |       | Close                                         |

*Figura 14. PCB Rules and Contains Editor*

En aquesta pantalla cal fer clic en *Rule Wizard*. En les pantalles següents que s'aniran obrint caldrà anar fent clic en "Next" en cada una d'elles i finalment "Finish".

Havent fet aquest pas tornarem a la pantalla "*PCB Rules and contains editor*", en la qual fem clic en "*Close*". De manera que tornarem a la pantalla "*Situs Routing Strategies*".

En aquesta fem clic novament:

*Routing Rules*, i ara, en la pantalla de "*PCB Rules and Contains Editor*" ens han d'aparèixer les extensions de cada un dels paràmetres que conté, tal i com es veu en la figura 15:

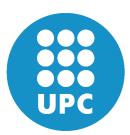

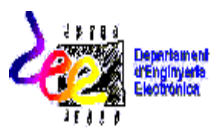

| <b>E</b> -Pe Design Rules                          | Name                          | A   Pri   En   Type |                         |                       | Category | Scope              | <b>Attributes</b>         |
|----------------------------------------------------|-------------------------------|---------------------|-------------------------|-----------------------|----------|--------------------|---------------------------|
| 由 & Electrical                                     | <b>SE</b> Fanout BGA          | 3                   | $\overline{\mathbf{v}}$ | <b>Fanout Control</b> | Routing  | <b>IsBGA</b>       | Style - Auto Direction    |
| El So Routing                                      | - Fanout_Default              | 2                   | ▽                       | Fanout Control        | Routing  | All                | Style - Auto<br>Direction |
| Fi-sis Width                                       | <sup>o</sup> Fanout_LCC       | 1                   | ⊽                       | <b>Fanout Control</b> | Routina  | <b>IsLCC</b>       | Style - Auto Direction    |
| 由 & Routing Topology                               | o-o Fanout_Small              | 5                   | ⊽                       | Fanout Control        | Routing  | (CompPinCount < 5) | Style - Auto Direction    |
| 由-25 Routing Priority<br>E  Routing Layers         | <sup>t</sup> o Fanout SOIC    | 4                   | ⊽                       | Fanout Control        | Routing  | <b>IsSOIC</b>      | Style - Auto Direction    |
|                                                    | <b>BoutingCorners</b>         | 1                   | ▽                       | Routing Corners       | Routing  | All                | Style - 45 Degree Min     |
| 由 。 Routing Corners                                | <sup>o</sup> RoutingLayers    | 1                   | ⊽                       | Routing Layers        | Routing  | All                | TopLayer - Horizontal     |
| 由 & Routing Via Style<br>由 & Fanout Control        | <b>BoutingPriority</b>        | 1                   | ▽                       | Routing Priority      | Routing  | All                | $Prioriv = 0$             |
| <b>E</b> - SMT                                     | <sup>2</sup> Routing Topology | 1                   | ▽                       | Routing Topology      | Routing  | All                | Topology - Shortest       |
| <b>E</b> Mask                                      | . RoutingVias                 | 1                   | ▽                       | Routing Via Style     | Routing  | All                | Pref Size = $1.27$ mm Pil |
| 由图 Plane                                           | alle Width                    | 1                   | 罓                       | Width                 | Routing  | All                | Pref Width = $0.254$ mm   |
|                                                    |                               |                     |                         |                       |          |                    |                           |
| <b>E</b> -IIIE Placement<br>E-lin-Signal Integrity |                               |                     |                         |                       |          |                    |                           |

*Figura 15. Extensions dels diferents paràmetres*

Així doncs, es podran canviar o modificar les característiques que apareixen en el programa per defecte. Per exemple, podem fer un canvi de com volem els angles de les pistes tal i com indica la figura 16:

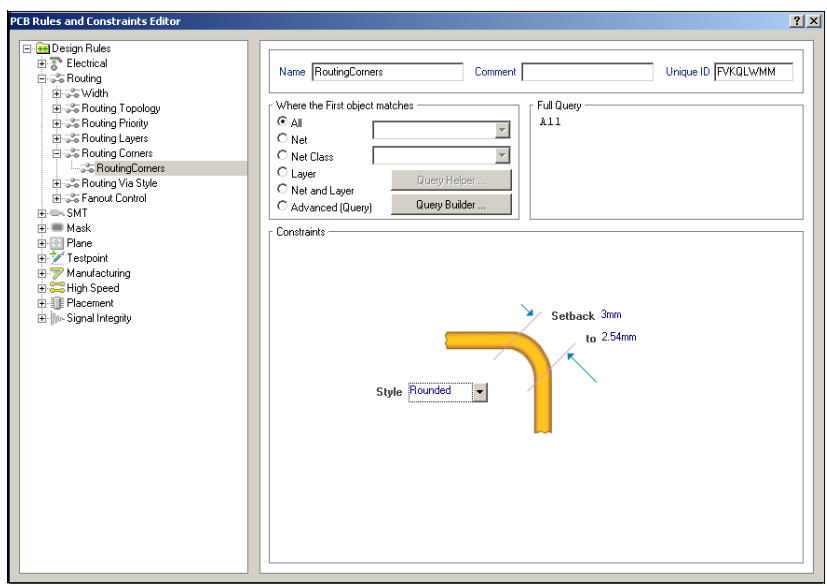

*Figura 16. Nous valors del angles*

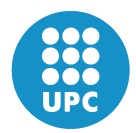

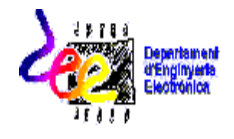

Podem fer, i és ideal, que en els còrners ens faci un repunteig perfecte.

Així, modificant les característiques novament al nostre gust, podem escollir com volem que es facin les connexions; de quin gruix volem les pistes (Routing- Width), els colors, etc.

Configurem el gruix de les pistes tal com indica la figura 17.

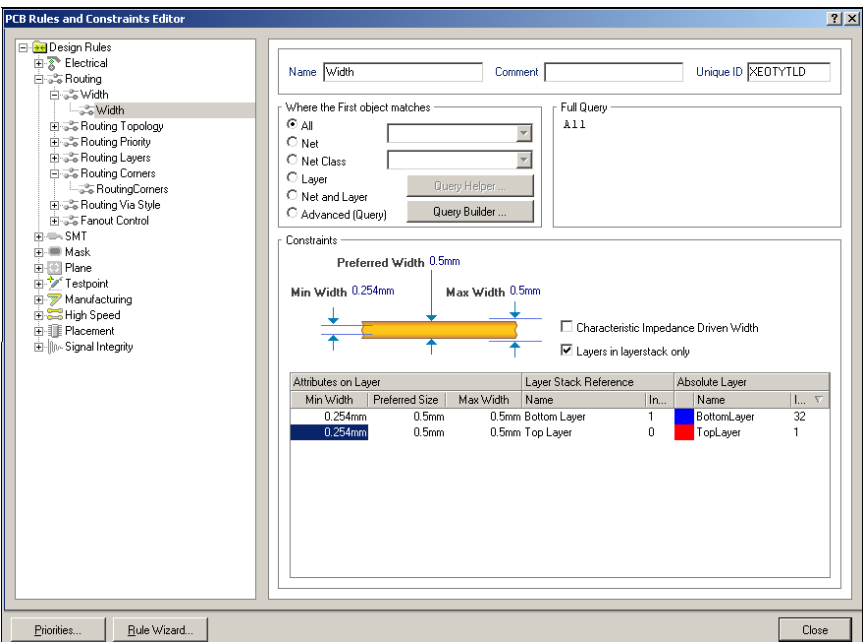

*Figura 17. Configuració del gruix de les pistes*

Una vegada modificades les característiques fem clic en *Close* en la pantalla "*PCB Rules and Contains Editor*" i en la pantalla que apareix, « *Situs Routing Strategies* », doncs fem clic « *Route All* ». De tal forma que el propi programa uneix el circuit tal com li heu indicat. Uns connectors sortiran blaus i els altres vermells segons vagin per la cara de dalt/baix en la placa.

Una vegada el circuit ha quedat connectat com mostra la figura 18:

Cal que li fem un pla de massa tant de la cara de dalt com la de baix fent clic al botó

. Hem de configurar les característiques d'aquest menú segons indica la figura 19.

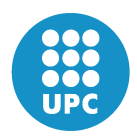

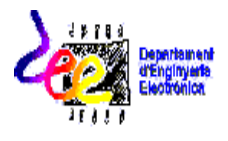

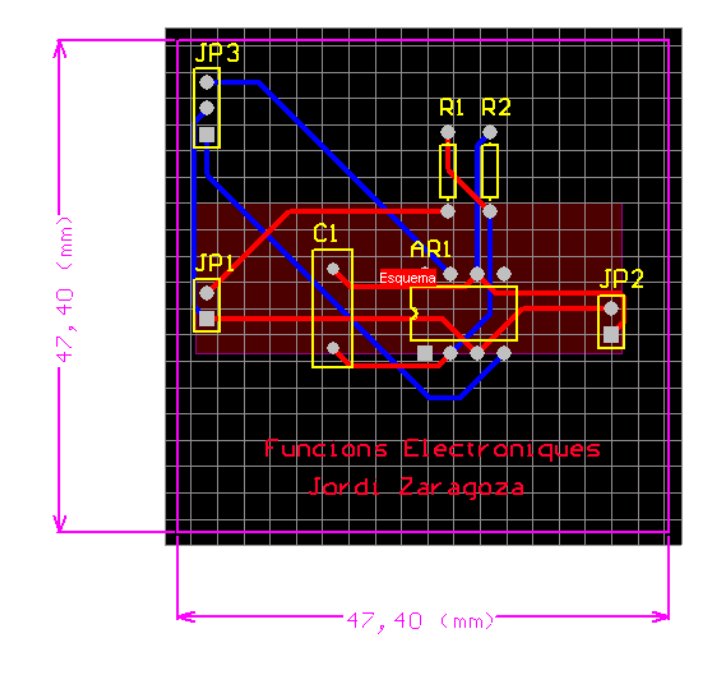

*Figura 18. Tirada automàtica de les pistes*

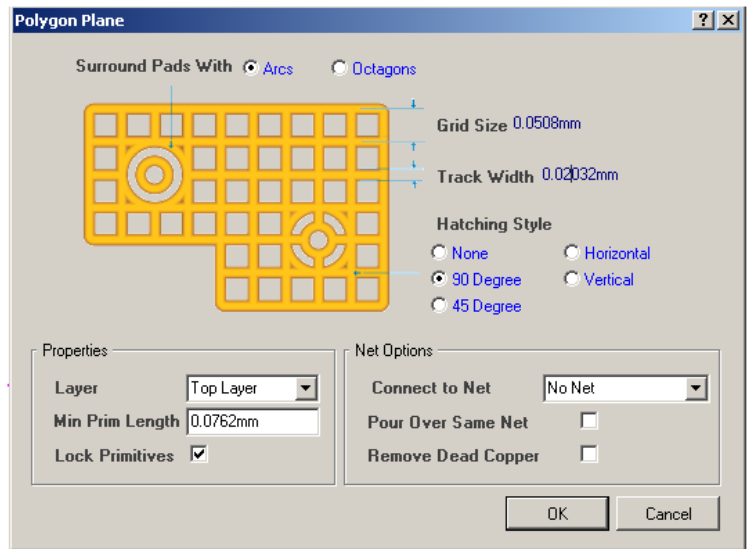

*Figura 19. Configuració dels plans de massa*

D'aquí es poden modificar diferents paràmetres:

- L'amplada dels quadres de la malla, quant més petits millor, més tupida es veurà la malla.
- *Properties-Layer-Top Layer*, ens indica que aïllem la cara de dalt. Posteriorment aïllarem la cara de sota i per tant, posarem "Bottom Layer".

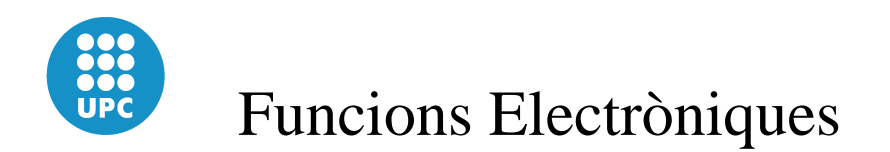

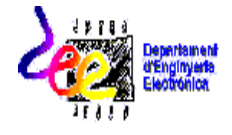

- *Net Options-Connect to Net- GND*. Cal connectar-les al pla de massa.

Una vegada modificats els paràmetres es farà clic "OK" i ja és pot seleccionar l'àrea en la qual aplicarem la malla.

Feu clic en els punts en que aplicareu la malla amb el botó esquerra del ratolí, no cal que es mantingui polsat mentre es va d'un punt a un altre. Una vegada definits els quatre punts aneu al centre i feu clic amb el botó dret, de manera que us quedi:

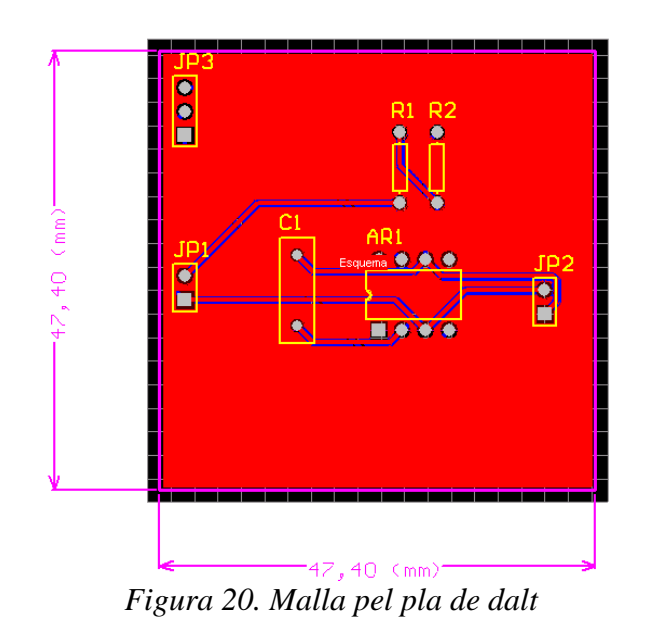

Es procedirà de forma igual per fer la malla de la cara de sota.

Torneu a fer clic en **i** i configureu els paràmetres, on en comptes de *Top-Layer* seleccionareu *Bottom Layer*, OK.

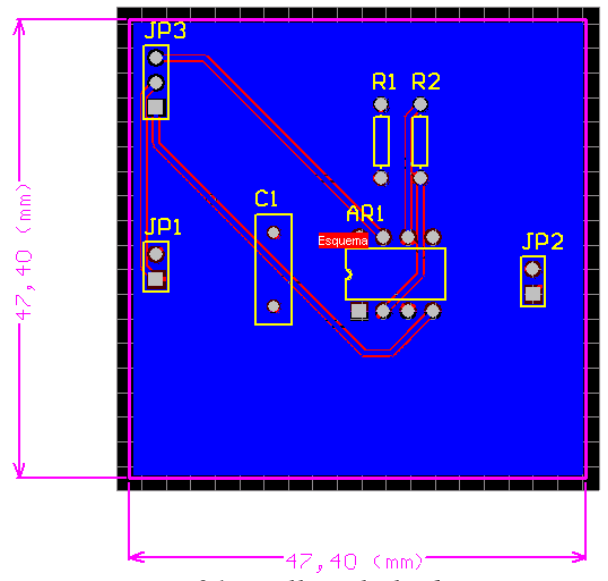

*Figura 21. Malla pel pla de Baix*

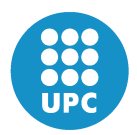

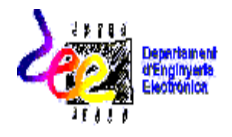

Si ho heu fet correctament la malla de la cara de sota us sortirà de color diferent, blau, per distingir-la amb la de sobre.

Finalment ja és pot visualitzar el circuit en 3D

- 
- *View- Board in 3D*

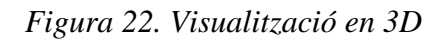

Així doncs veieu la placa que heu dissenyat, amb la ubicació dels components i el pas de les diferents pistes. La placa en 3D es pot rotar perquè pugueu veure millor com han quedat fetes les connexions entre els elements.